## SWIM – eRequest

## **Filters**

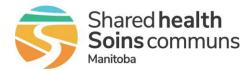

## Quick Reference Guide

Use filters to modify the list of records displayed.

- Quick filters are applied to a list view one-time
- User filters are custom filters based on user-defined criteria and can be applied to any list

| Working with Filters |                                                                                                    |                                                                                                    |
|----------------------|----------------------------------------------------------------------------------------------------|----------------------------------------------------------------------------------------------------|
|                      | Quick Filters                                                                                                    | User Filters                                                                                                    |
| 1. Select Filter     | From any list view, click the Quick Filter button     Surgical     Select Filter-     Ref# : Name : Reques : Receivi :                                                                                                    | <ul> <li>Click on your<br/>user name (top-<br/>right corner)</li> <li>Select My<br/>Filters from the drop-down list</li> <li>Select Add Filter</li> <li>Enter a meaningful Filter Name</li> </ul> |
| 2. Select criteria   | <ul> <li>Click the Select Criteria drop-do list, select the desired criteria</li> <li>Click Add Criteria</li> <li>Fill in the values as required</li> </ul>                                                                       |                                                                                                    |
|                      | Requesting Practitioner     boh     X       Request Type     Bohm, Enc.     X       Appointment Date Time     Relative (*) Set Range End *     X       Range Start *     Range End *     X       Priority     Tpe to search     X | To filter by Surgeon<br>Name, select Requesting<br>Practitioner                                                                                                    |
| 3. Apply Filter      | Click <b>Apply Filter</b> when complete                                                                                                    | <ul> <li>Click Save when complete or<br/>Save &amp; Add Another to create<br/>another filter</li> <li>Select the desired filter from the<br/>Select Filter drop-down list</li> </ul>              |
| 4. Clear Filter      | • To return to the full list, click the <b>Clear</b> button 🔳 surgical                                                                                                    |                                                                                                    |
|                      | To view filter criteria, hover the mouse over the ()                                                                                                    |                                                                                                    |
| 5. Edit User Filter  | Select My Filters                                                                                                    | ilter Name Edit / Delete                                                                                                    |
|                      | • From the list of saved filters,                                                                                                    |                                                                                                    |
|                      | Click Close                                                                                                    |                                                                                                    |